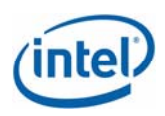

# Intel® System Management Software 2.2 Release Notes

Release Date: November 7, 2007

Please note: Most of the references to Microsoft® System Center Essentials 2007 in this document also apply to Microsoft® System Center Operations Manager 2007 unless otherwise specified.

These Release Notes apply to the Intel software provided on the Intel® System Management Software 2.2 media. For information on Microsoft® software included in this release, refer to the Microsoft® System Center Essentials 2007 or Microsoft® System Center Operations Manager 2007 Release Notes.

#### **Contents**

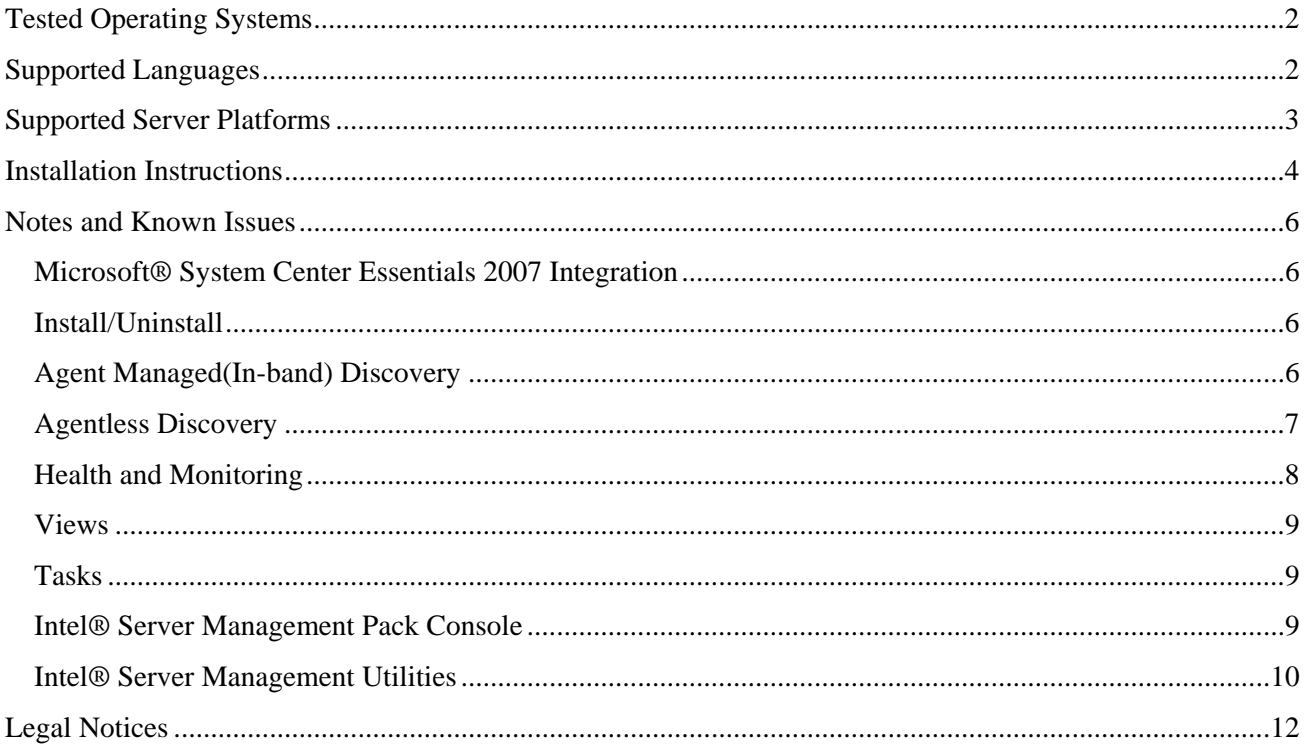

## <span id="page-1-0"></span>**Tested Operating Systems**

#### **Management Server for Microsoft® System Center Essentials 2007 (All Editions):**

- Windows Server® 2003 Standard/Enterprise Edition SP1 32-bit x86 and x64 Editions
- Windows Server® 2003 Standard/Enterprise R2 32-bit x86 and x64 Editions

### **Managed Node for Small Network Edition and Standard Edition versions of Microsoft® System Center Essentials 2007:**

- Windows Server® 2003 Standard/Enterprise SP1 32-bit x86 and x64 Editions
- Windows Server® 2003 R2 Standard/Enterprise 32-bit x86 and x64 Editions
- Windows® XP Professional SP2 32-bit x86 and x64 Editions
- Windows Vista® Enterprise 32-bit x86 and x64 Editions
- Windows® 2000 Server/Advanced Server SP4

#### **User Interface (Console Only) for Microsoft® System Center Essentials 2007 (All Editions):**

- Windows Server® 2003 Standard/Enterprise SP1 32-bit x86 and x64 Editions
- Windows Server® 2003 Standard/Enterprise R2 32-bit x86 and x64 Editions
- Windows® XP Professional SP2 32-bit x86 and x64 Editions
- Windows Vista® Enterprise 32-bit x86 and x64 Editions

#### **Notes:**

The Operating Systems supported by Intel One Boot Flash Update (Intel OFU) Utility are listed in separate release notes (OFU\_ReleaseNotes.txt).

## **Supported Languages**

- English
- Japanese
- French
- Italian
- Spanish
- German
- Chinese (Traditional)
- Chinese (Simplified)
- <span id="page-2-0"></span>• Korean
- Russian
- Brazilian Portuguese

## **Supported Server Platforms**

- Intel Server Board SE7320SP2
- Intel Server Board SE7320VP2
- Intel Server Board SE7520AF2
- Intel Server Board SE7520BD2
- Intel Server Board SE7520JR2
- Intel Server Board SE7525GP2
- Intel Server Platforms SR6850HW4M and SR4850HW4M
- Intel Server Board S7000FC4UR
- Intel Server Board S5000PAL
- Intel Server Board S5000PSL
- Intel Server Board S5000VSA
- Intel Server Board S5000XVN
- Intel Server Board S5000XSL
- Intel Server Board S5000SAL
- Intel Server Board S5400RA
- Intel Server Board XM38ML<sup>†</sup>
- Intel Server Board S5400SF<sup>†</sup>
- Intel Server Board S3200SH<sup>†</sup>
- Intel Server System SR1500AL
- Intel Server System SR1550AL
- Intel Server System SR2500AL
- Intel Server System SR1530CL
- Intel Server System SR1520ML<sup>†</sup>
- Intel Server System SR1560SF<sup>†</sup>
- Intel Server System SR1530SH<sup>†</sup>
- Intel Server System S7000FC4UR
- † Validated on English operating system only.

## <span id="page-3-0"></span>**Installation Instructions**

Start the installation by inserting the DVD or CD 1 (if using two CD version). The Autorun will automatically launch the installation application. During the installation, the install program will ask for CD 2 (if using 2 CD version) if installation of Microsoft® System Center Essentials 2007 is required as part of installation.

### **Full Server**

Click **Full Server** icon to install both Microsoft® System Center Essentials 2007 and Intel Server Management Pack for Windows OS components on the identified Management Server. After completion of the installation and reboot, launch Microsoft® System Center Essentials 2007 Console. Complete the configuration process by configuring product features and configuring computers and devices to manage. (Note: Please refer additional information below for Microsoft® System Center Essentials 2007 Server install on Intel64 architecture operating systems.)

### **Managed Nodes**

To install agent components on managed nodes, start the installation from the DVD or CD 1 (if using two CD version) on each of them locally, and click **Intel Server Management Pack for Windows** icon. To install Microsoft® System Center Essentials 2007 console on a different machine, click **User Interface** icon. The required components of the Intel Server Management Pack will be installed automatically on this console.

To install the Intel Server Management Pack on a system with Microsoft® System Center Operations Manager 2007 pre-installed , click **Intel Server Management Pack for Windows** on the Autorun screen.

## **Microsoft® System Center Essentials 2007 Server Install on Intel64 Architecture Operating Systems**

Microsoft® System Center Essentials 2007 install on Intel64 architecture operating systems requires the following:

- Pre-installation of Microsoft® SQL Server™ 2005 SP1 Standard/Enterprise Intel 64 Architecture edition database software.
- The execution account in the Reporting Configuration Manager of the SQL Server™ database software needs to be specified as the logged-on domain administrator.

### **Installation with Intel System Management Software 1.5**

To install Intel Server Management Pack components on a non-core server previously being managed by Intel System Management Software 1.5, the following step needs to be performed to uninstall the previous agent software:

- 1. Run UninstallWinClient.exe available on \\LDMAIN share of the Core Server.
- 2. Reboot the server when this process is not visible in the Processes tab of Windows® Task Manager. (This might take a few minutes.)

This server is now ready for installation of Intel Server Management Pack components.

## **Node Running Intel® Active System Console**

To install Intel Server Management Pack components on a non-core server that is already running Intel Active System Console, the following steps need to be performed first:

- 1. Uninstall Intel Active System Console from Add/Remove Programs.
- 2. Reboot the server.

This server is now ready for installation of Intel Server Management Pack components.

### **Server with Administrative Core**

To install Intel System Management Software 2.2 on a server that has Administrative Core of Intel System Management Software 1.5 the following steps need to be performed to completely uninstall the core first:

- 1. From Add/Remove Programs, uninstall LANDesk\* Software, Intel Platform Extensions and Microsoft® SQL Server™ database software desktop engine (LDMSDATA).
- 2. Reboot the system.
- 3. Go to Administrative Tools  $\rightarrow$  Internet Information Services (IIS) Manager  $\rightarrow$  Websites  $\rightarrow$ Default Web Site, then right-click Properties and select Directory Security then Server Certificate.
- 4. Remove the existing certificate.

The server is now ready for installation of Intel System Management Software 2.2 software.

### **Windows Vista® Operating System Based Computer**

To manage computers running Microsoft® Windows Vista® operating system, the Microsoft® Windows Vista® Client Management Pack needs to be installed on Microsoft® System Center Essentials 2007 or Microsoft® System Center Operations Manager 2007. This can be downloaded from

[www.microsoft.com](http://www.microsoft.com/).

## <span id="page-5-0"></span>**Notes and Known Issues**

Important notes and known issues specific to each feature are listed below.

#### *Microsoft® System Center Essentials 2007 Integration*

Please review the Microsoft® Software Release Notes for Microsoft® System Center Essentials 2007 for the latest updates to requirements and known issues.

#### **Known Issues:**

• The new password set by **Update Password** console task will be available to other tasks such as Reboot or Reset that use this password only when the user clicks any other view and comes back to the state view.

#### *Install/Uninstall*

#### **Known Issues:**

- During uninstall of the Intel Server Management Pack components on Windows® XP and Windows Vista® operating systems from Add/Remove Programs, the uninstall program asks for the CD that was used for installation. The uninstallation completes successfully once the CD is inserted into CD-ROM drive.
- During the Microsoft<sup>®</sup> System Center Essentials 2007 Server installation the prerequisite checker in the Intel Installer does not detect the security patch needed for Azore.dll, however Microsoft® System Center Essentials 2007 installer will detect it. **Workaround:** Download the security patch from the web site mentioned in error message in the Microsoft® System Center Essentials 2007 prerequisite checker and install the patch.

#### *Agent Managed(In-band) Discovery*

#### **Notes:**

- The discovery data for various hardware sensors present on the managed server is populated on the Microsoft® System Center Essentials 2007 Console within 30 minutes after installation of the Intel Server Management Pack components on the managed node.
- The In-band discovery for getting hardware sensor information runs every 30 minutes (1800 seconds) for each managed node and it can be overridden through the Microsoft® System Center Essentials 2007 Authoring page/tab using the steps mentioned below:
	- 1. In Authoring Console Tab, Click on **Authoring**  $\rightarrow$  **Management Pack Objects**  $\rightarrow$  **Object Discoveries**.
	- 2. Change the scope to **Intel Computer** class.
- <span id="page-6-0"></span>3. Right click on **Intel Agent Managed Servers Discovery Rule** and select **Properties** menu
- 4. In the Properties menu, select **Overrides** tab. Click on **Override** button and select the option **For all objects of type: Windows Computer** to override discovery rule for all computers.
- 5. Select/Check the row containing **IntervalSeconds** row and update the **Override settings** column with the desired interval and select **OK** button.

#### *Agentless Discovery*

**Notes:** 

- The user must update the Discovery IP Range for Agentless computer prior to discovering Agentless Servers. Set the IP Range by using **Intel Server: Update Discovery IP Range for Agentless Management** from the **Intel Agentless Servers**  $\rightarrow$  **Intel Agentless Discovery Range** view in Monitoring tab.
- To manage Intel Servers in Agentless mode (no Intel Server Management Pack components installed on that server), the Baseboard Management Controller (BMC) should be pre-configured using the Intel Deployment Assistant (distributed on a CD with the Intel Server Board). At least one LAN Channel of the BMC should be enabled, its IP Address configured, and BMC password should already be set.
- If the password of BMC is set outside the Intel Server Management Pack console, it has to be supplied to the Management Pack using the **Intel Server: Update password for Agentless Management** task.
- The Agentless Servers Discovery interval cycle is set to 1 hour (3600 seconds) by default. This setting can be modified through the overrides functionality as described below:
	- 1. In **Authoring Console** Tab, click on **Authoring**  $\rightarrow$  **Management Pack Objects**  $\rightarrow$  **Rules**.
	- 2. Change the scope to **Management Server** class.
	- 3. Right click on **Intel Agentless Servers Discovery Rule** and select **Properties** menu.
	- 4. In the Properties menu, select **Overrides** tab. Click on **Override** button and select the option **For all objects of type: Management Server** to override discovery rule.
	- 5. Select/Check the row containing **IntervalSeconds** row and update the **Override settings** column with the desired interval and select **OK** button.

#### **Known Issues:**

• The Module Type for Agentless Computer having an Intel Remote Management Module (Intel RMM) is shown as "BMC" some times. However the System Summary page in Intel Server Management Pack Console would always show it correctly as RMM.

<span id="page-7-0"></span>• Intel Server having mini-BMC (mBMC) might disappear from Intel Agentless Servers view, if some other application is communicating with mBMC on that server, during the Agentless discovery cycle.

#### *Health and Monitoring*

#### **Notes:**

- When Intel Server Management Pack components are installed on the managed server, pre-existing events in the System Event Log are not considered when reporting the initial health of the system. All sensors are initially reported to be in OK state. The state will change when new events are logged by the firmware *after* the installation of the agent.
- After the System Event Log (SEL) is cleared manually or automatically by the Monitoring Agent when it is 80% full, the contents of the SEL are backed up in MonitoringAgentEvents-old.xml stored in Program Files\Intel\NGSMS\MonitoringAgent.
- No 'OK' events are logged in the Intel Server Management Pack event log for the memory sensors. The alerts for these sensors are designed to be resolved by the user, and the accompanying health status needs to be reset to OK manually (using the Health Explorer).

#### **Known Issues:**

• In rare cases, the Health roll-up on the Microsoft® System Center Essentials 2007 console may not be correct. This issue is observed very infrequently on high-end configuration servers. For example, all the leaf node sensors in the Intel Hardware Diagram View might show the health status as OK, but it might not roll-up correctly to the parent node (the parent node might show a health status of Warning or Critical).

#### **Workaround:**

- 1. In the **Intel Server Hardware Diagram** view, right click on the sensor instance that is exhibiting incorrect rollup behavior and click on Health Explorer.
- 2. Click on menu Overrides Tab  $\rightarrow$  Disable the Monitor  $\rightarrow$  For Specific Object of Type: XXXX.
- 3. Select the specific object in **Select Object** dialog and click **OK**. Observe that this particular sensor now shows up as Not Monitored in the Intel Hardware State View, after a short duration.
- 4. Delete the disable override added in Step 2 for the specific monitor. For this, open the health explorer similar to Step 1. Click on menu **Overrides**  $\rightarrow$  **Summary**  $\rightarrow$  **For the Monitor**. Click on the override rule listed in the Overrides Summary dialog and delete it.

The particular sensor would now show up as Healthy in the Intel Server Hardware State View after a short duration.

#### <span id="page-8-0"></span>*Views*

#### **Known Issues:**

• In **Power Consumption** and **Total Power Usage Percent** views, the graph might fail to show up for any of the power supply devices if a disconnected power supply is chosen as the first graph to be displayed and when this specific power supply was disconnected for the entire time interval on the x axis.

#### **Workaround:**

- 5. In case such a disconnected power supply was chosen as the first graph to be displayed, either the time interval on the x-axis can be changed to include the time interval when the power supply was connected to enable Microsoft® System Center Essentials 2007 to display data for the graphs of other power supplies, or the user can unselect all the power supplies, revisit the view again and select a connected power supply as the first graph to be displayed.
- The **Diagram** view may not correctly display powered of f/unreachable servers as grayed out icons, however the state view would display them accurately as grayed out.
- If the IP Address of a discovered server changes, it might not be reflected in the details pane for that server in **Intel Server State** view.

#### *Tasks*

#### **Known Issues:**

• **Intel® Server: Command Line Interface (CLI) Console Task:** Automatic login for a particular server in the Intel CLI task window might fail, if the task window is dragged when the username and password are being automatically input by an internal script. The user is advised not to drag the Intel CLI task window during the time when the credentials are being authenticated.

#### *Intel® Server Management Pack Console*

#### **Notes:**

- The FRU fields that have not been configured will be displayed as empty.
- For Intel Server Platforms SR6850HW4M and SR4850HW4M, the power supply readings are shown as 0, as this sensor is not supported by the hardware. Similarly for Intel Server Board S7000FC4UR the voltage sensors are not supported and will not be displayed.
- On configuration screens, when the Apply button is clicked for saving new data, a security prompt might be given by Microsoft® Internet Explorer® internet browser. Click **yes** to proceed with saving.
- During the Intel Server Management Pack Console launch, supply the user credentials of management account when prompted for the first time.

#### <span id="page-9-0"></span>**Known Issues:**

- Add http://<sce server name> as listed in properties of Agent Managed Servers or Agentless Servers to the trusted sites list in Internet Explorer (Tools -> Internet Options -> Security -> Trusted Sites -> Sites). If this is not added, a permission error in a script is shown when Intel® Server Management Pack Console is launched for the first time. Click "Yes" to continue and close the Intel Server Management Pack Console. Subsequent launches will work fine.
- If Intel Server Management Pack Console does not display data even after about 2 minutes on clicking any link for Agent Managed Servers, restart the IIS web server by using "iisreset" command from the Windows Command Line screen
- If a message "Please restart the application" is displayed, close the Intel Management Pack console and Open it again. If it does not work again, restart IIS using "iisreset" command and launch the application.
- The Boot Option setting is done permanently with first boot device is set to the device selected by user (Hard drive / Floppy / CD). These settings will overwrite the settings done in BIOS Setup using F2 setup.
- If the user credentials are not given correctly (User account that has Administration rights for all the servers managed in Agent managed Servers list) during Intel Server Management Pack installation, the Intel Server Management Pack console gives an error message for invalid user credentials. To configure user credential again, do the following:
	- 1. Choose Start $\rightarrow$ Run $\rightarrow$ **dcomcnfg**.
	- 2. Expand **Component Services**, **Computers**, **My Computer** and **COM+ Applications**.
	- 3. Right Click on **InBandMgr** and select Properties.
	- 4. In the **Identity** tab, select **This User** and enter a domain administrator user name and password.
	- 5. Click **Apply**, then right click on **InBandMgr** and select **Shutdown**.
	- 6. Right Click on **InBandMgr** and select **Start**.

#### *Intel® Server Management Utilities*

#### **Notes:**

• To launch Intel ARSC, Sun Java\* Runtime Environment (JRE) version 1.4.2 or above is needed on the console where Intel ARSC is launched.

#### **Known Issues:**

• The following rpm's need to be installed on Red Hat\* Linux\* Enterprise AS 4 for execution of Intel SNMP Subagent:

- o compat-libstdc++-33-3.2.3-47.3.i386.rpm For Red Hat Enterprise Linux 4 IA-32 Architecture
- o compat-libstdc++-33-3.2.3-47.3.x86\_64.rpm For Red Hat Enterprise Linux 4 Intel 64 Architecture

## <span id="page-11-0"></span>**Legal Notices**

INFORMATION IN THIS DOCUMENT IS PROVIDED IN CONNECTION WITH INTEL® PRODUCTS FOR THE PURPOSE OF SUPPORTING INTEL DEVELOPED SERVER BOARDS AND SYSTEMS. NO LICENSE, EXPRESS OR IMPLIED, BY ESTOPPEL OR OTHERWISE, TO ANY INTELLECTUAL PROPERTY RIGHTS IS GRANTED BY THIS DOCUMENT. EXCEPT AS PROVIDED IN INTEL'S TERMS AND CONDITIONS OF SALE FOR SUCH PRODUCTS, INTEL ASSUMES NO LIABILITY WHATSOEVER, AND INTEL DISCLAIMS ANY EXPRESS OR IMPLIED WARRANTY, RELATING TO SALE AND/OR USE OF INTEL PRODUCTS INCLUDING LIABILITY OR WARRANTIES RELATING TO FITNESS FOR A PARTICULAR PURPOSE, MERCHANTABILITY, OR INFRINGEMENT OF ANY PATENT, COPYRIGHT OR OTHER INTELLECTUAL PROPERTY RIGHT.

UNLESS OTHERWISE AGREED IN WRITING BY INTEL, THE INTEL PRODUCTS ARE NOT DESIGNED NOR INTENDED FOR ANY APPLICATION IN WHICH THE FAILURE OF THE INTEL PRODUCT COULD CREATE A SITUATION WHERE PERSONAL INJURY OR DEATH MAY OCCUR.

Intel may make changes to specifications and product descriptions at any time, without notice. Designers must not rely on the absence or characteristics of any features or instructions marked "reserved" or "undefined." Intel reserves these for future definition and shall have no responsibility whatsoever for conflicts or incompatibilities arising from future changes to them. The information here is subject to change without notice. Do not finalize a design with this information.

The products described in this document may contain design defects or errors known as errata which may cause the product to deviate from published specifications. Current characterized errata are available on request. Contact your local Intel sales office or your distributor to obtain the latest specifications and before placing your product order.

Intel, Intel Core, and Xeon are trademarks of Intel Corporation in the U.S. and other countries.

Microsoft, Windows, Windows Vista, Internet Explorer and the Windows logo are trademarks, or registered trademarks of Microsoft Corporation in the United States and/or other countries.

**\*** Other names and brands may be claimed as the property of others.

Copyright **©** 2007 Intel Corporation. All rights reserved.